### **استخدام برنامج الأكسس 2003**

**فتح البرنامج :** أولا نقوم بالضغط على الزر الأيسر للماوس على شريط المهام السفلي task tool bar على الزر ابدأ start ثم نختار من القائمة الأمر بـرامج programs تظهـر قائمة فرعية نختار منها ميكروسوفت أوفيس ثم نختار ميكروسوفت أكسس micro soft office- micro soft access

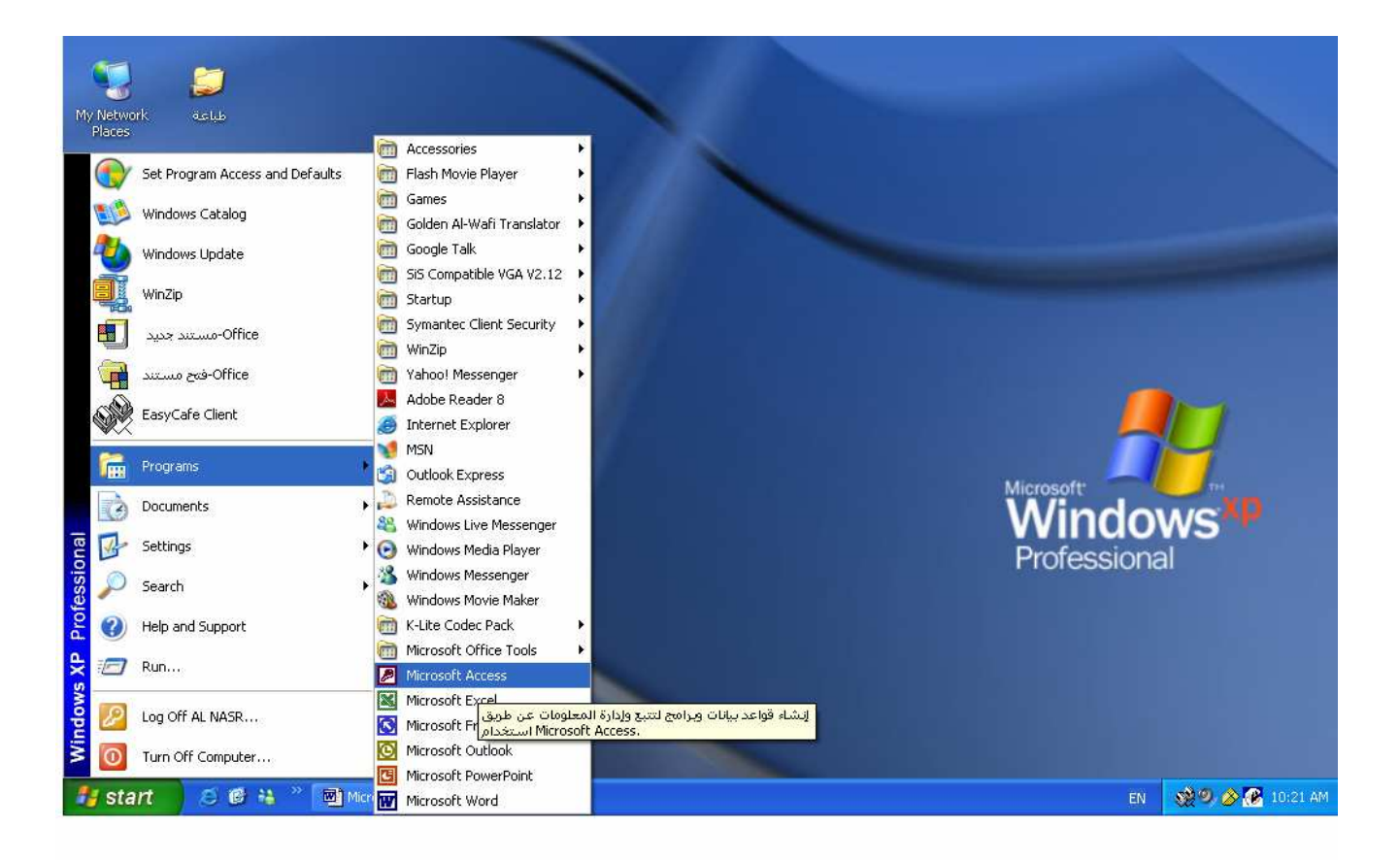

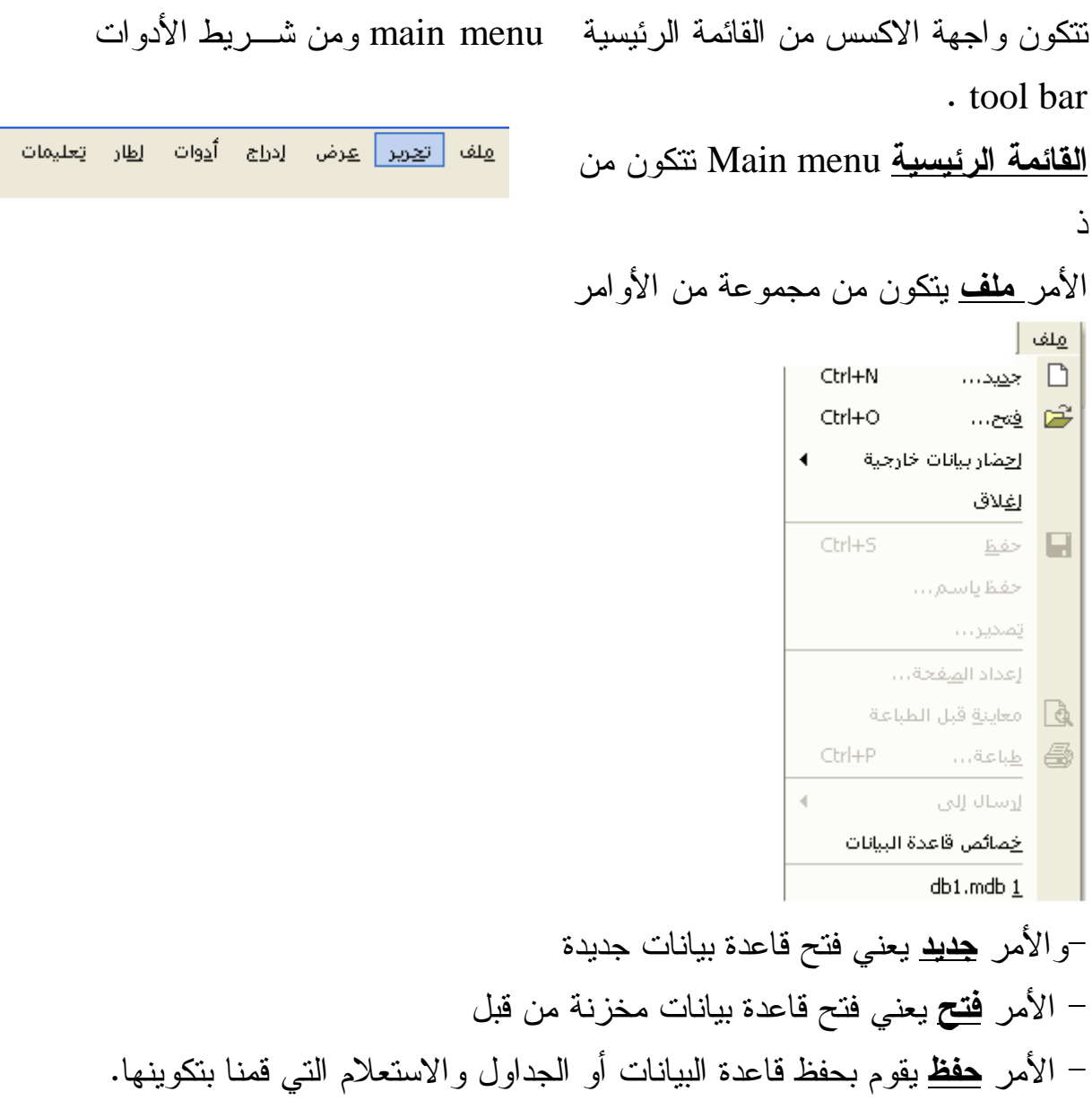

والأمر **تحرير** يتكون من مجموعة من الأوامر

تعرير Ctrl+Z ويمكن التراجع Ctrl+Z Ctrl+X ‰ قص h Ctrl+C يسخ 搅 حافِظة Office...  $Ctr$ HV إلصق G إنشاء اختصار... حذف حذف F<sub>2</sub> إعادة تسمية  $\blacktriangleleft$ مجموعات إضافة إلىي المجموعة -الأمر **نسخ** يستخدم لنسخ بيانات من الجداول او نسخ حقل -الأمر **لصق** يقوم بلصق المعلومة التي تم نسخها سواء ك انت حقـل بالكامـل او بيانات من سجل . **شريط الأدوات bar Tool** يستخدم لتنفيذ الأوامر الموجودة فيه وهي عبارة عـن اختصارات للأوامر الموجودة في القائمة الرئيسية menu main مثل الأمر جديد والأمر فتح الموجود في الأمر ملف وكذلك أمري النسخ واللصق الوجود في الأمر تحرير . **تطبيقات تكوين قاعدة بيانات**  مثال قاعدة بيانات مدرسة مكونة من جدول الطلاب وجدول المدرسين .

لإنشاء هذه الجداول نقوم بفتح قاعدة بيانات جديدة .

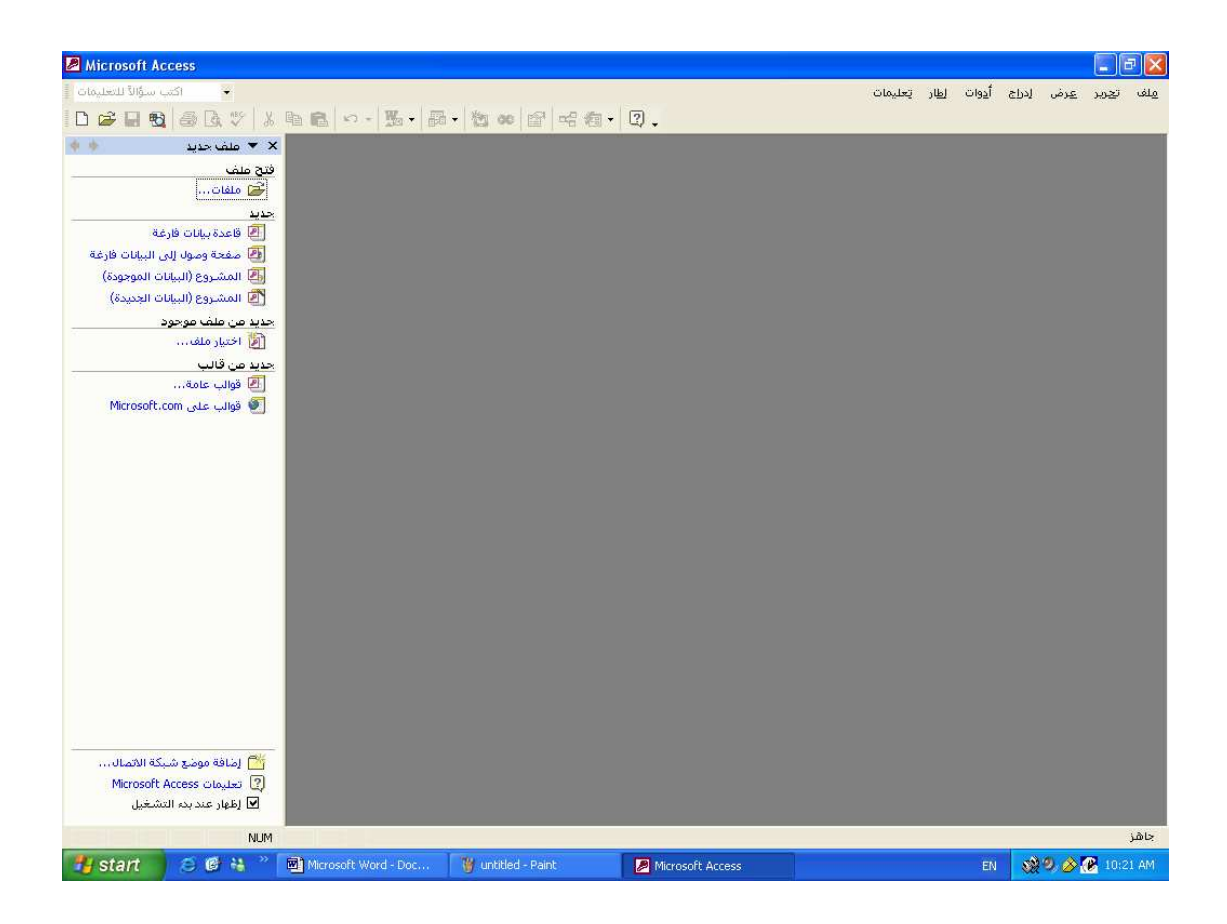

ثم نضغط على الخيار قاعدة بيانات فارغة تظهر الشاشة التي تطلـب فيهـا منـا تحدي مكان تخزين قاعدة البيانات .

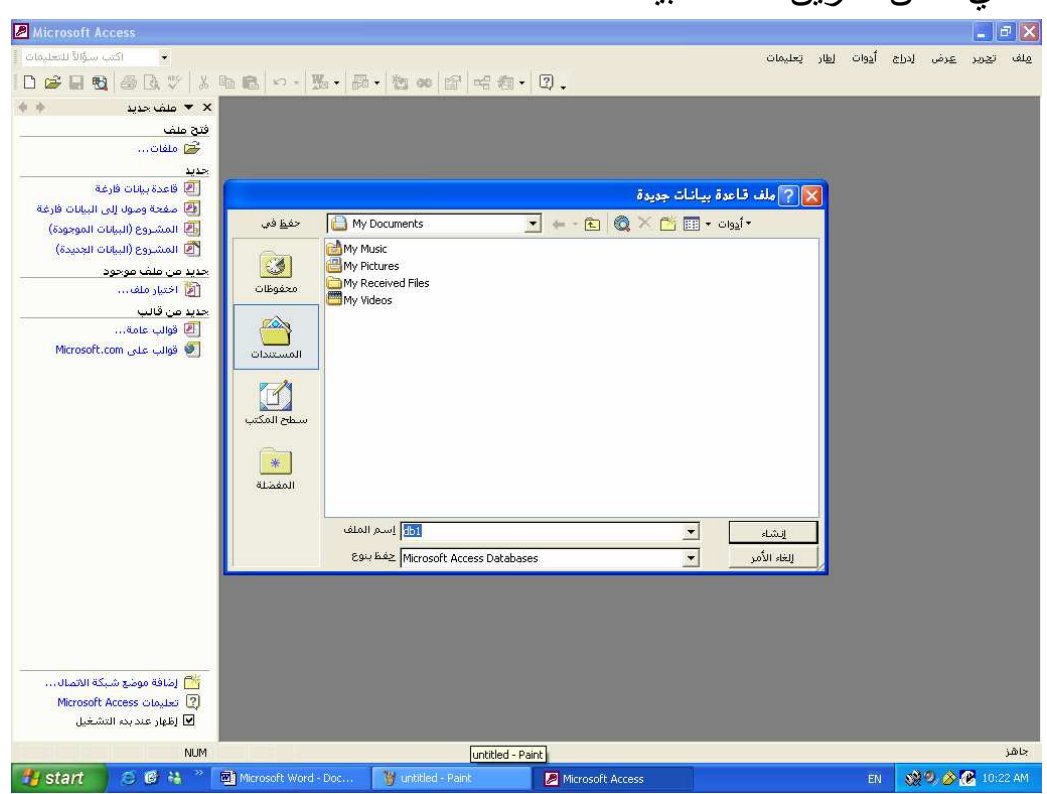

# ثم نقوم بحفظ قاعدة البيانات في مجلد جديد ونختار له اسم يناسب التطبيق وليكن

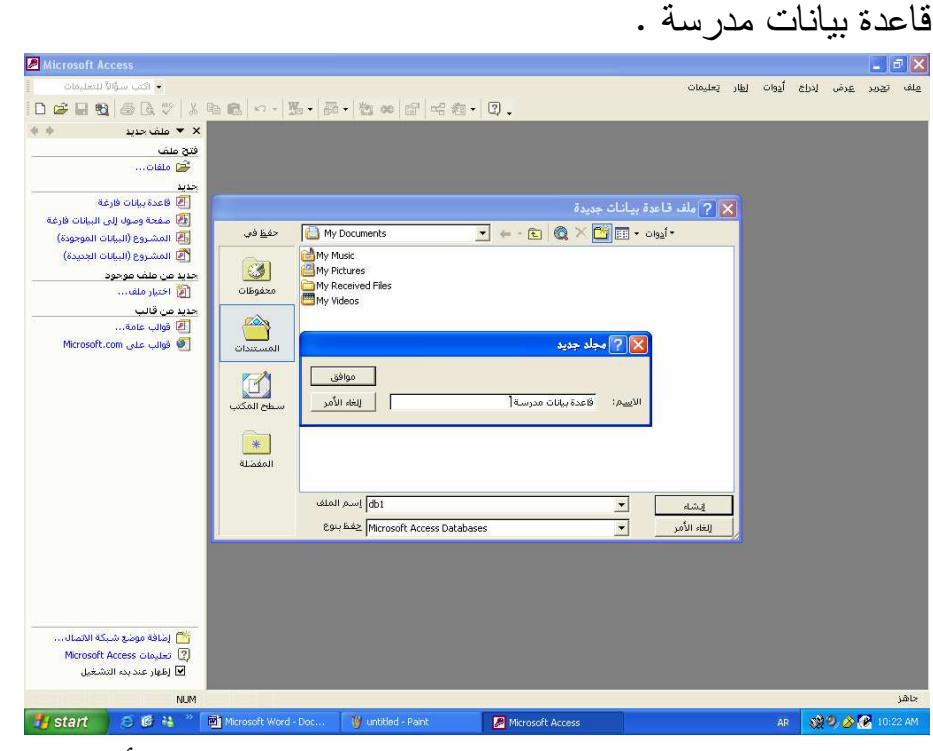

ثم نقوم بعد ذلك بحفظ قاعدة البيانات في ذلك المجلد الذي أطلق عليه اسم قاعـــدة بيانات مدرسة .

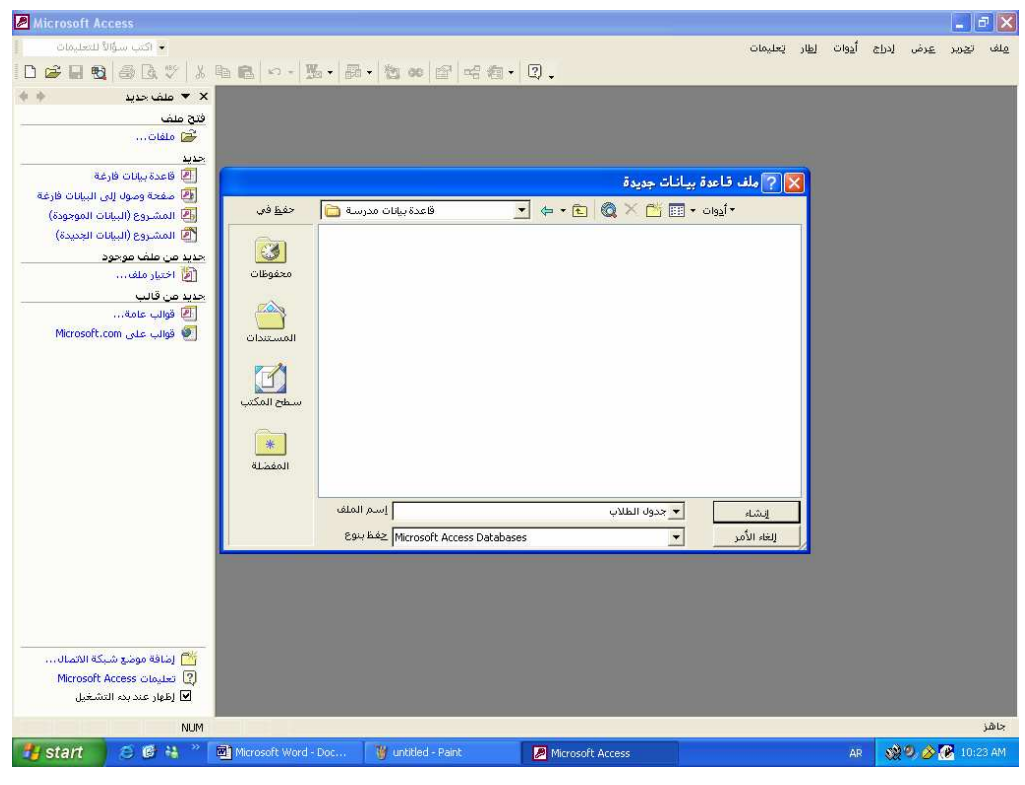

ولتكن قاعدة البيانات باسم جدول الطلاب .

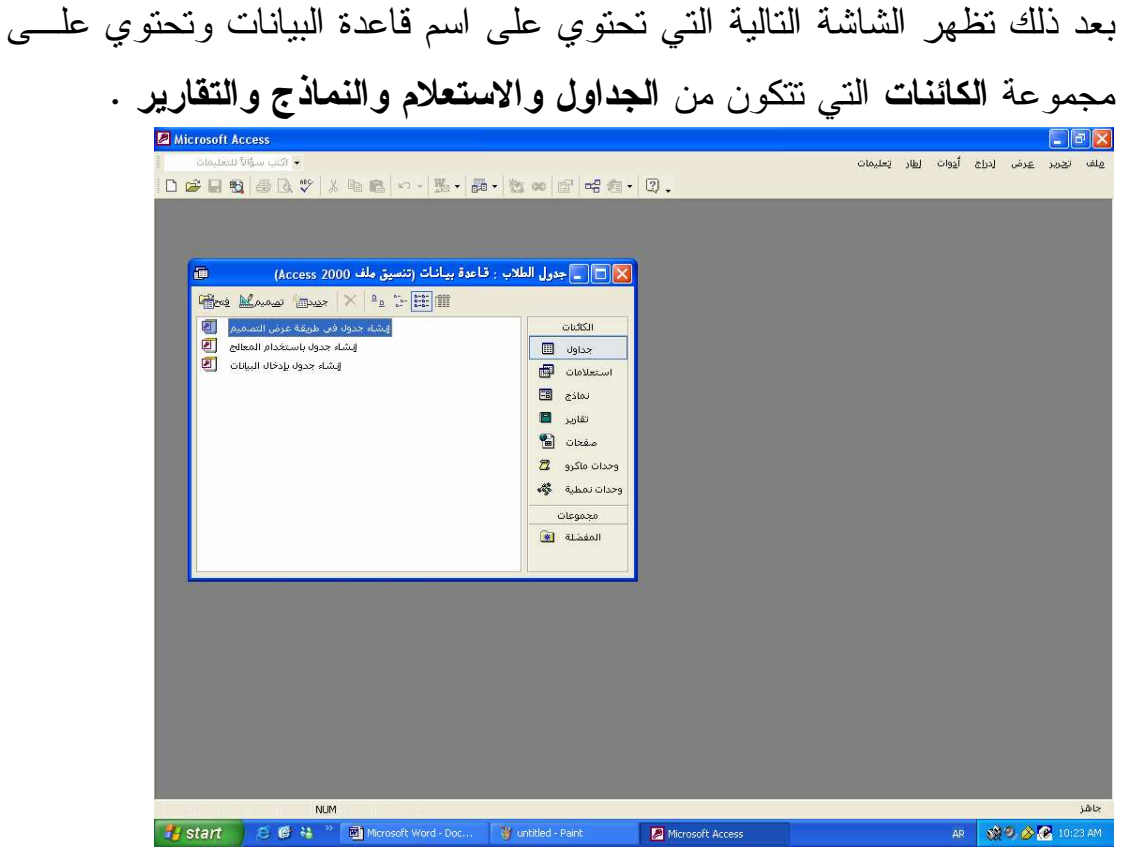

ولإنشاء الجداول الخاصة بقاعدة بيانات مدرسة تتكون من جدول الطلاب وجدول المدرسين نقوم بالضغط على الأمر جداول ثم تظهر ثلاث خيارات لإنشاء الجداول نختار منها **إنشاء جدول في طريقة عرض التصميم** .

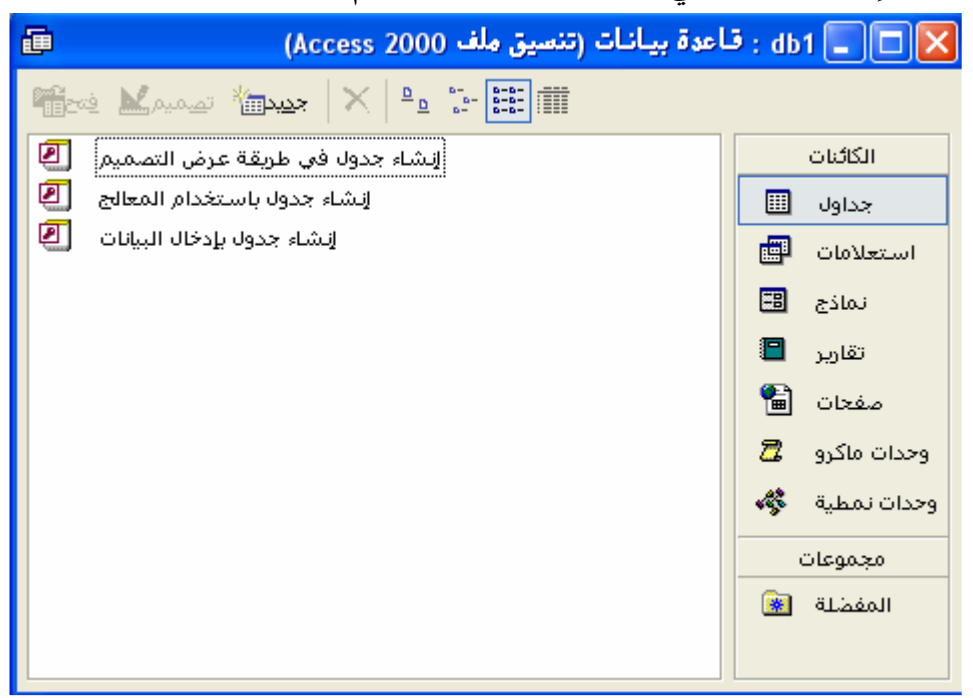

ونقوم بفتح الاختيار ( **إنشاء جدول في طريقة عرض التصميم** ) وذلك بالـضغط المزدوج عليه أو بالضغط المفرد عليه تم نختار الأمر تصميم الموجود في شريط قاعدة البيانات <mark>تص<sup>ميم</sup>ى ا</mark> تظهر شاشة تطلب فيها إدخال أنــواع البيانـــات داخـــل الجدول وهذه الشاشة تتكون من اسم الحقل ونوع البيانات .

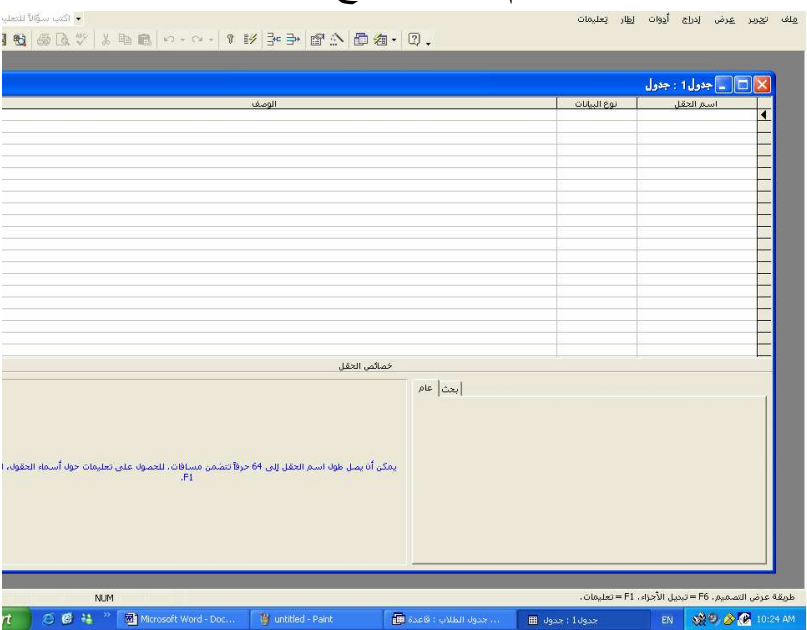

بعد ذلك يتم إدخال البيانات المناسبة لجدول الطلاب والتي تتمثل في **الرقم والاسم والتخصص والسنة الدراسية والعنوان وتاريخ الميلاد** ويمكن أن تكون أكثر من ذلك البيانات المدخلة ويتم تعبئة الحقول بالبيانات المناسبة مع تحديد نوع البيانـات المدخلة في الحقول حيث يوجد لدينا الأنواع التالية من البيانات :-

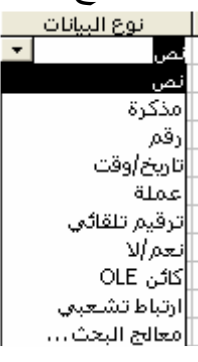

#### بعد ذلك يتم تعبئة الجدول بالبيانات

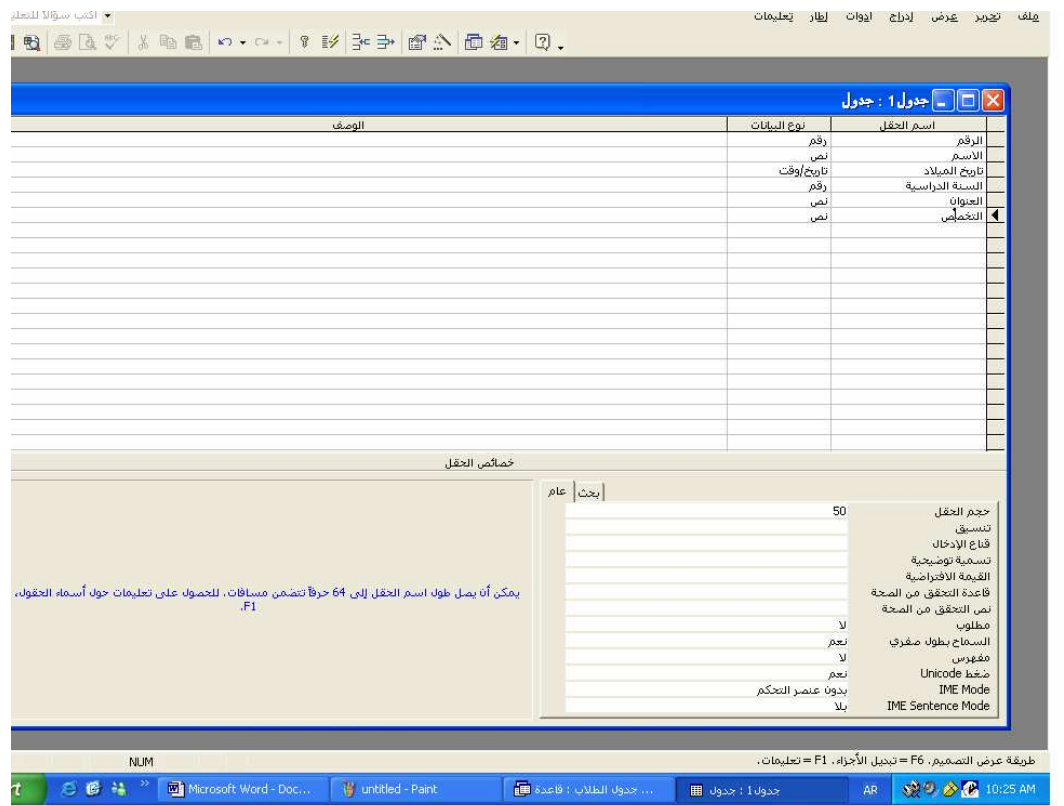

بعد ذلك نقوم بحفظ الجدول **من الأمر ملف ثم نختار الأمر حفظ** تظهـر الـشاشة التالية للحفظ

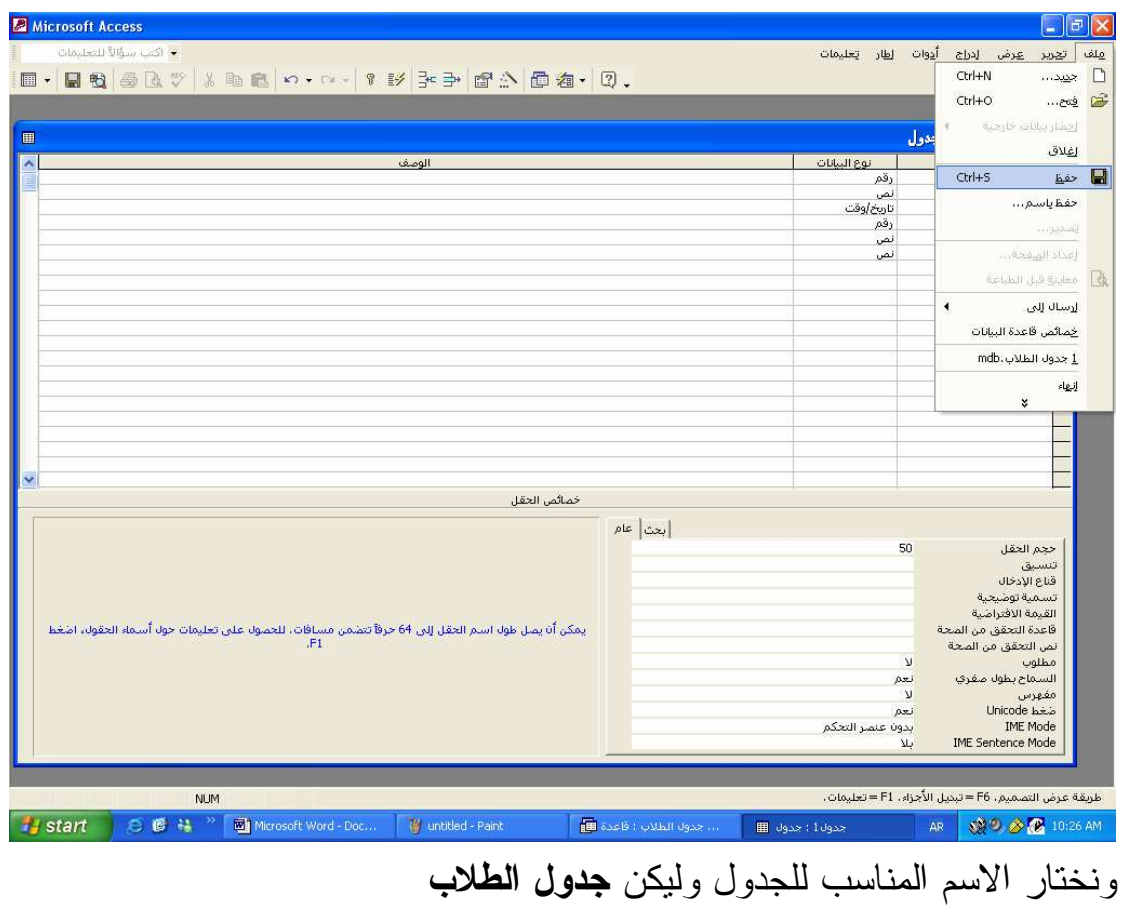

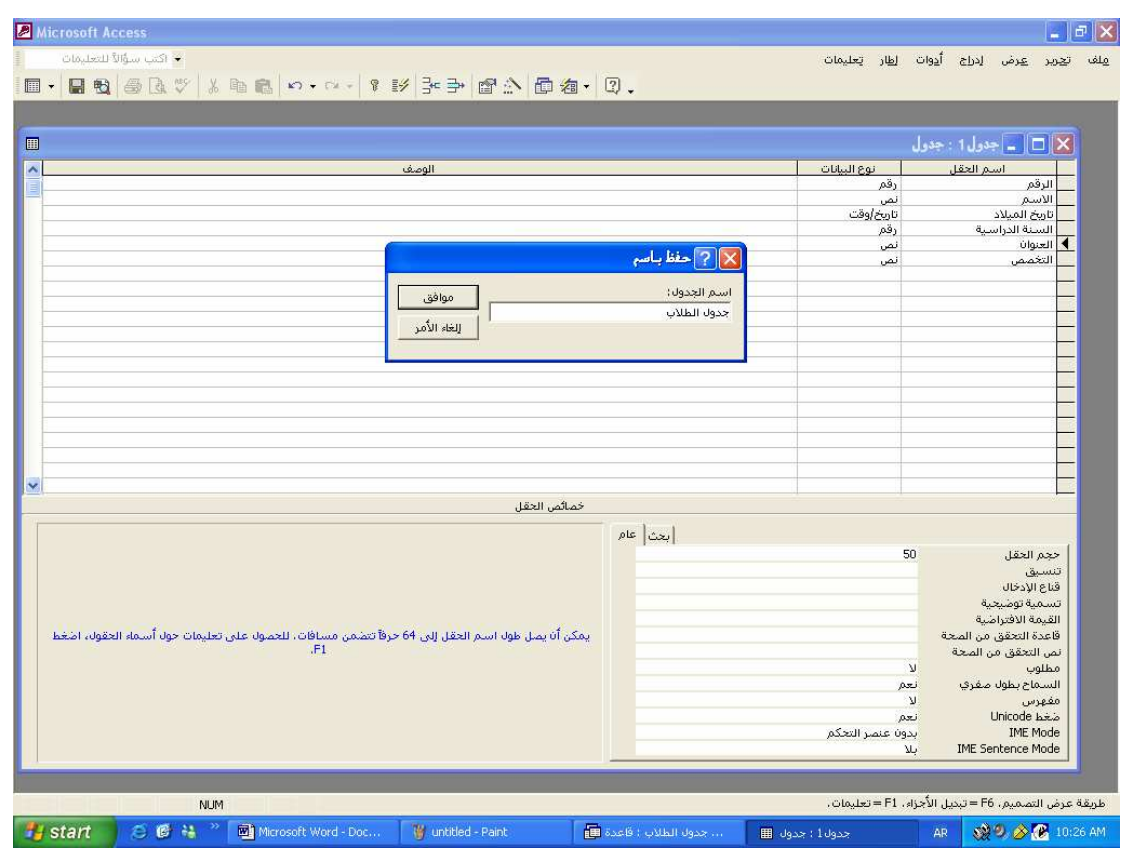

بعد ذلك يعرض عليك النظام رسالة تنبيه توضح أهمية وجود **المفتـاح الرئيـسي**  للجدول داخل قاعدة البيانات ويطرح عليك ثلاث خيارات وهي تتمثل في الـشاشة التالية

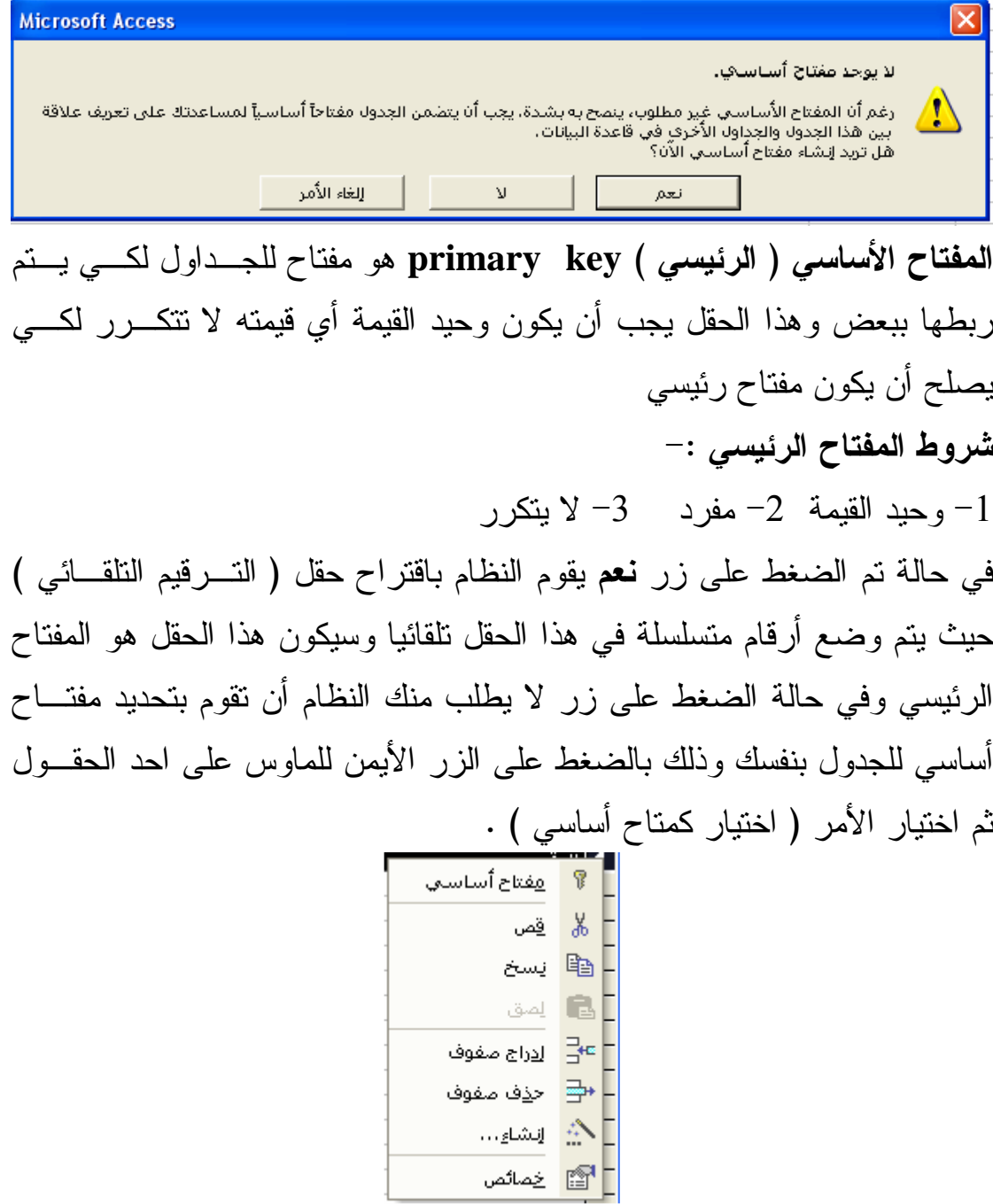

بعد ذلك تظهر الشاشة التالية التي توضح اسم الجدول الذي تم تكوينه في قاعـدة البيانات

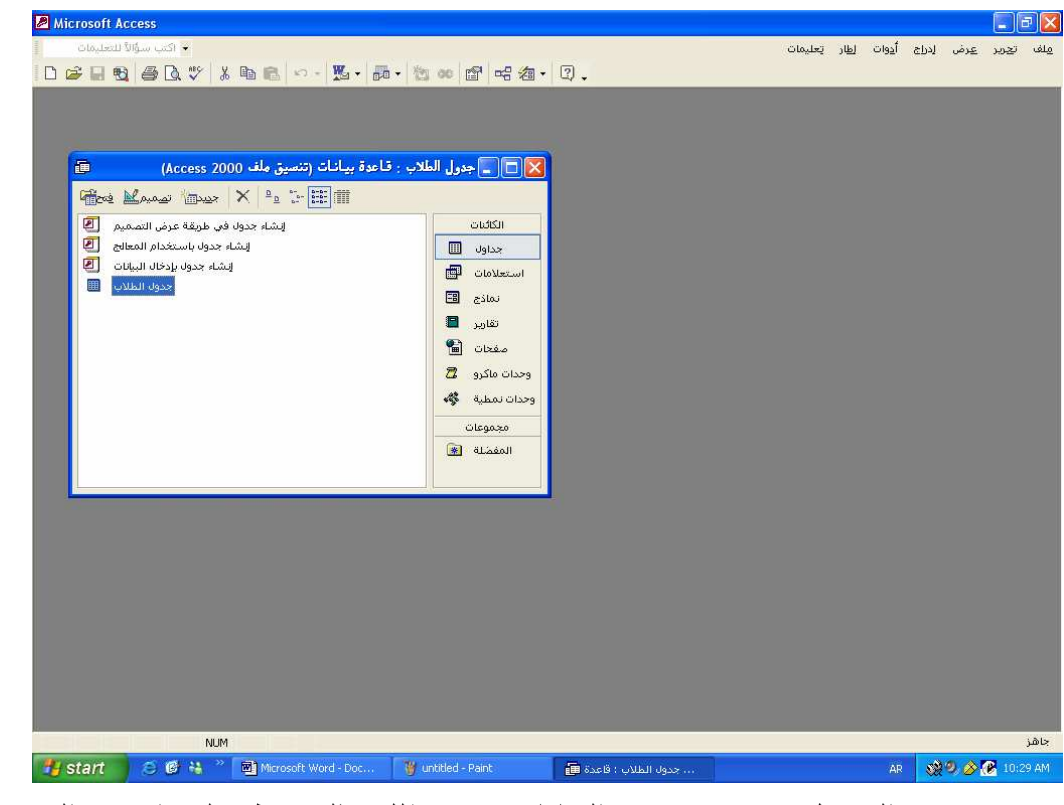

وبعد تكوين الجدول نقوم بتخزين البيانات فيه وذلك بالضغط على اسـم الجـدول والنقر المزدوج للماوس أو باختيار الأمر فتح من شريط أدوات قاعـدة البيانـات تظهر الشاشة التالية فنقوم بتعبئة البيانات المطلوبة في الحقول .

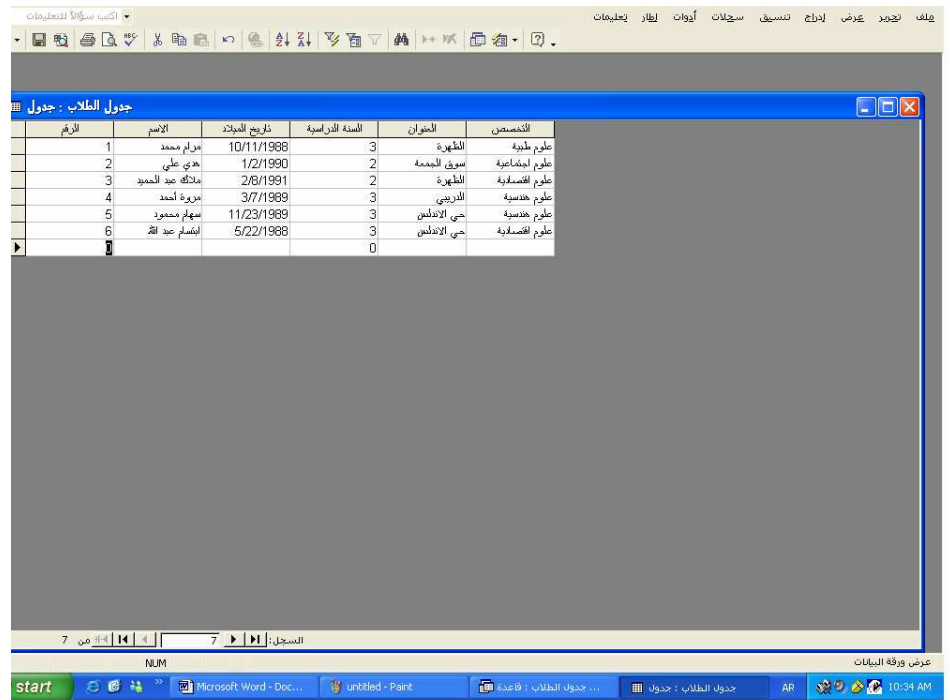

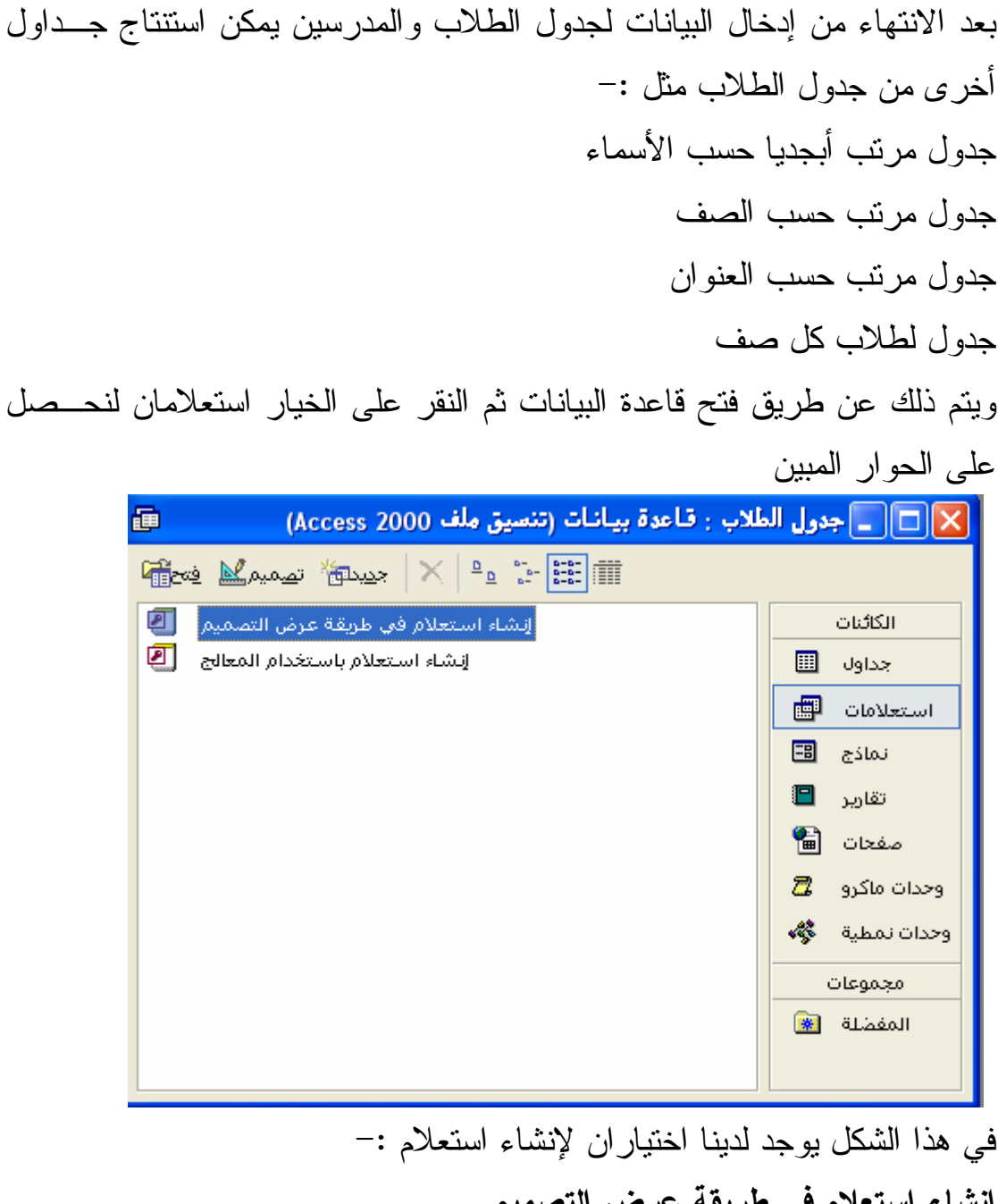

**إنشاء استعلام في طريقة عرض التصميم إنشاء استعلام باستخدام المعالج . ثم نختار إنشاء استعلام في طريقة عرض التصميم** لأنه أ بسط ونقوم بفـتح هـذا الاختيار وذلك بالنقر المزدوج عليه بالزر الأيسر للماوس او بالضغط عليــه ثــم نضغط على الأمر تصميم من شريط الأدوات في قاعدة البيانات <mark>تصميمك</mark> تظهــر الشاشة التالية

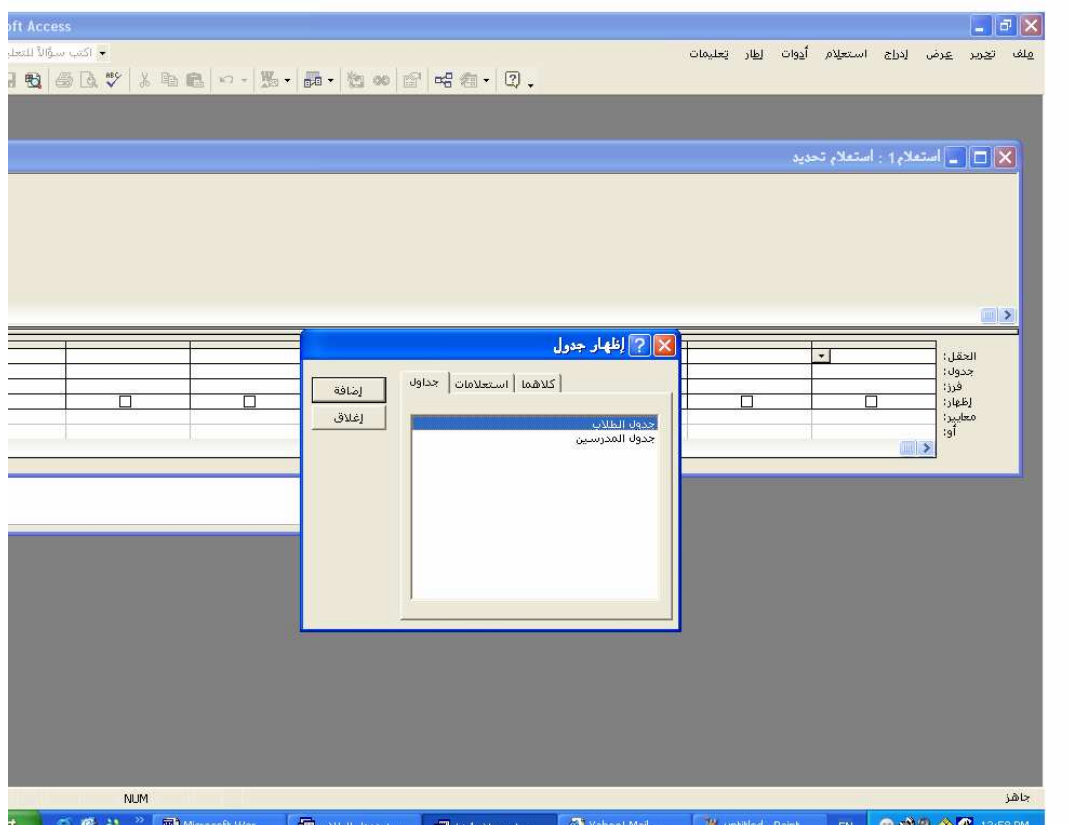

في هذا الشكل يعرض عليك النظام أسماء الجداول التي يمكـن أن نكـون منهـا الاستعلام وفي هذا المثال يوجد لدينا جدول الطلاب وجدول المدرسين .

فنقوم بإضافة جدول الطلاب من الشاشة التالية من جداول ثم نضغط على جدول الطلاب ثم نضغط على زر إضافة ثم زر إغلاق .

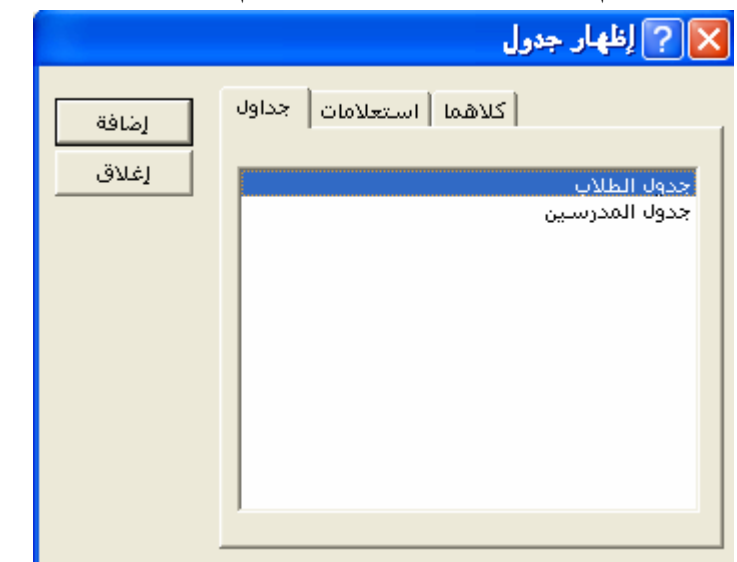

بعد ذلك تظهر الشاشة التالية ونقوم بتحديد الحقول التي سنقوم باسـتخدامها فـي الاستعلام

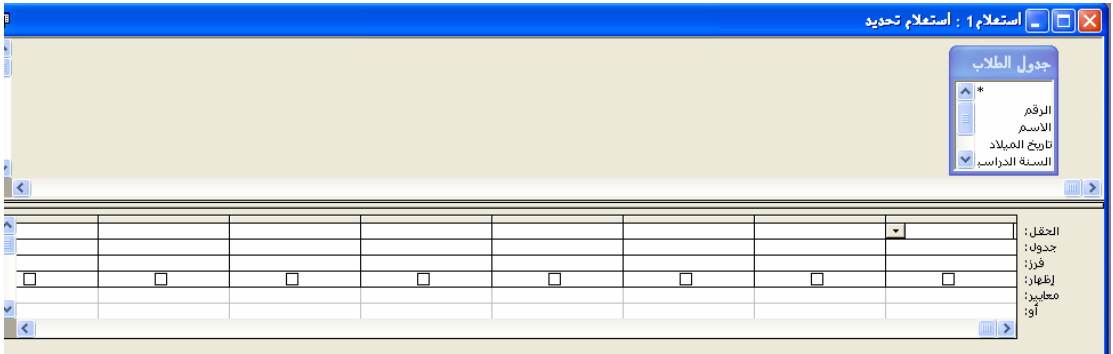

بعد ذلك نختار الحقول التي نريد إضافتها إلى جـدول الاسـتعلام وذلـك بـالنقر المزدوج على تلك الحقول مثلا يمكننا اختيار الرقم والاسم والتخـصص والـسنة الدراسية من جدول الطلاب لتظهر في جدول الاستعلام . وإذا أردنا أن يظهر الاستعلا م طلاب الصف الأول أو الثاني فقط نكتـب العبـارة (1=) في مقابل معايير أي أن معيار ظهور السجل هو الصف =1

X | □ | □ | استعلاء 1 : استعلاء تحديد ۔۔۔۔۔<br>اریخ المیلا الصف<br>العنوان الحقل:<br>جدول:<br>فرز:<br>معايير:<br>معايير: <mark>الرقم</mark><br>جدول الطلاب العنوان<br>جدوك الطلاب <u>الاسم</u><br>جدول الطلاب <u>الصف</u><br>جدول الطلاب ज

وبعد ذلك نقوم بحفظ الاستعلام من الأمر ملف ثم نختار الأمر حفظ يظهر مربـع حوار يعرض عليك النظام اسم لجدول الاستعلام باسم استعلام 1 نقـوم بتـسمية الاستعلام بما يناسب التطبيق وليكن استعلام طلاب الصف الأول .

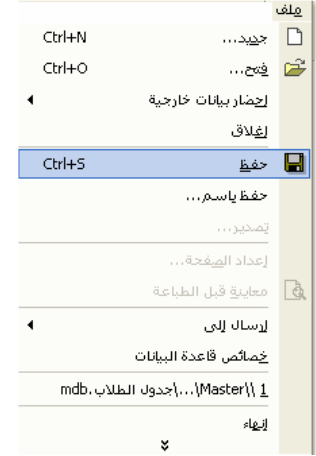

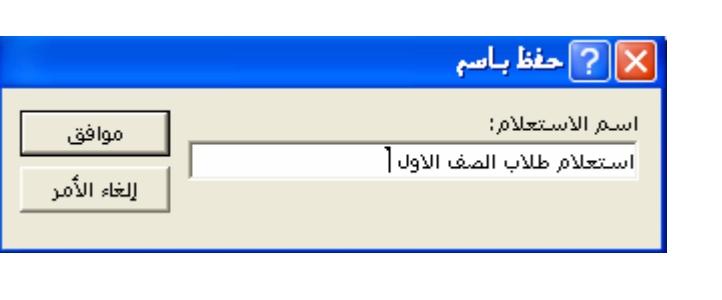

بعد ذلك نقوم بعرض الاستعلام وذلك بالضغط عليه من شريط الأدوات بالـضغط على زر فتح أو النقر المزدوج على استعلام طلاب الصف الأول فيـتم عـرض محتوى الاستعلام .

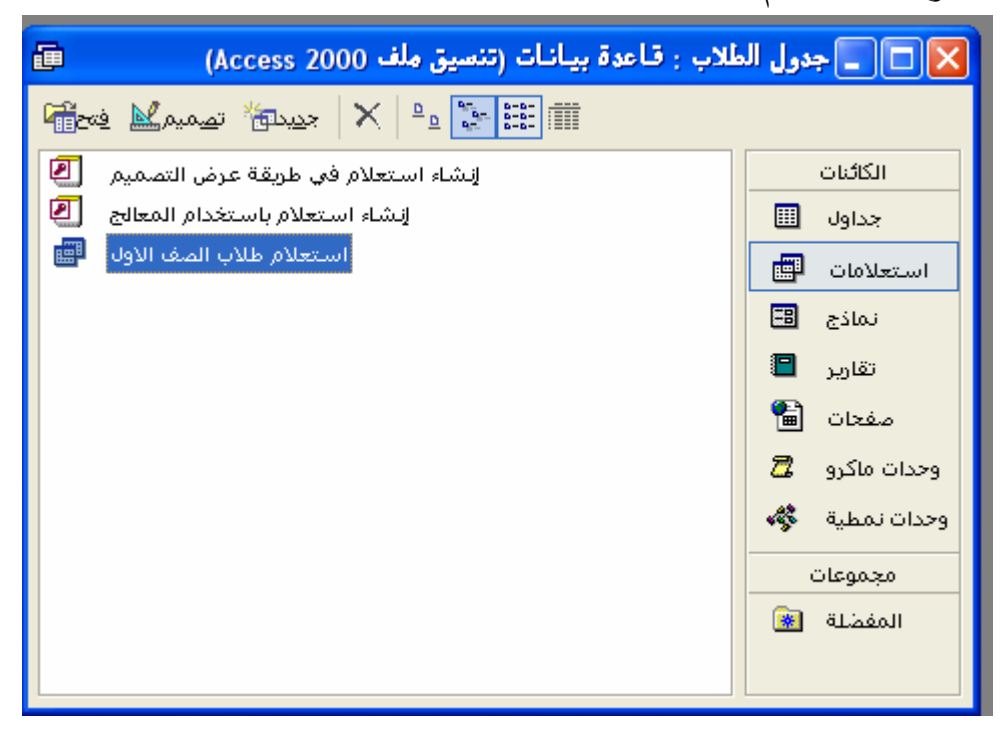

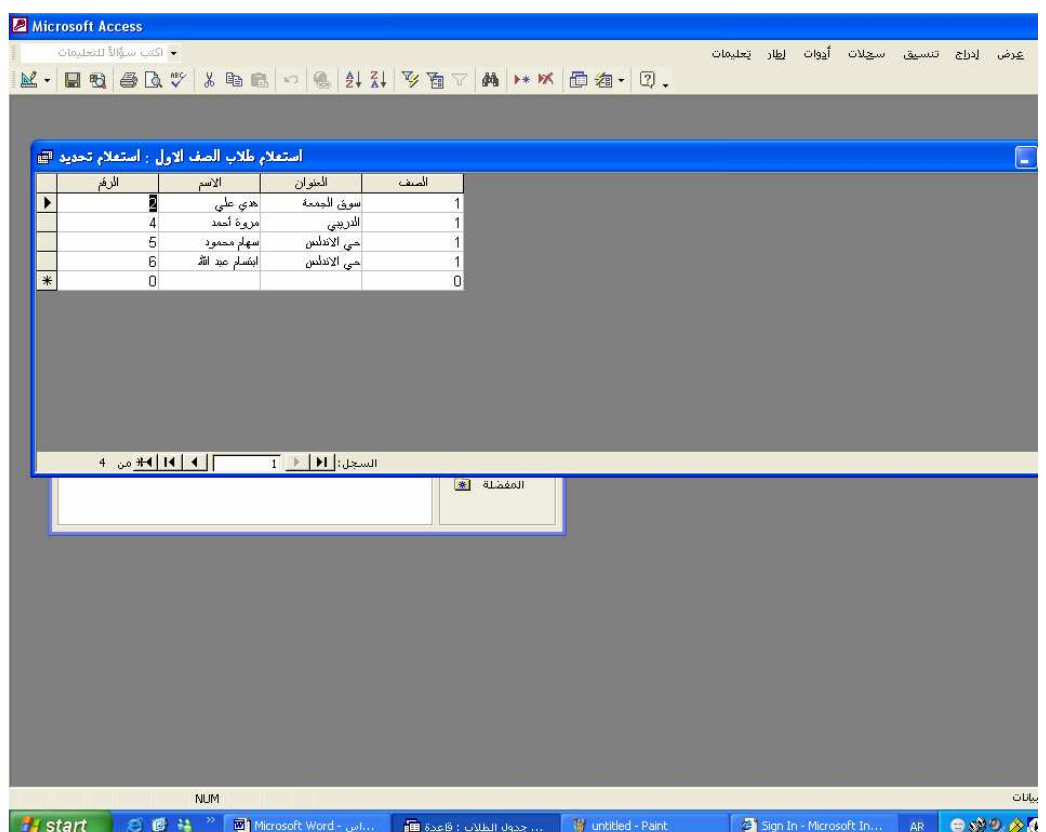

مثال لشركة تقوم ببيع السيارات للزبائن حسب الطلب وهي تحتفظ بالبيانات التالية الاسم – العنوان -رقم البطاقة الشخصية - رقم الهاتف -نوع السيارة المطلوبة – بلد الصنع – اللون – الموديل- القوة (بالحصان –) السعر – تاريخ الطلب . المطلوب تسجيل هذه البيانات في قاعدة البيانات لغرض متابعة الطلبات وترتيبهـا حسب نوع السيارة المطلوبة وتلبيه الطلبات حسب الأسبقية . سيتم تقسيم البيانات إلى ثلاثة جداول هي :- جدو ل $-1$ -2 جدول الطلبات -3 جدول السيارات حيث يحتوي كل جدول علي الحقول المناسبة له .

تم تكوين الجداول في قاعدة البيانات باسم قاعدة بيانات شركة وتم تكوين الجداول

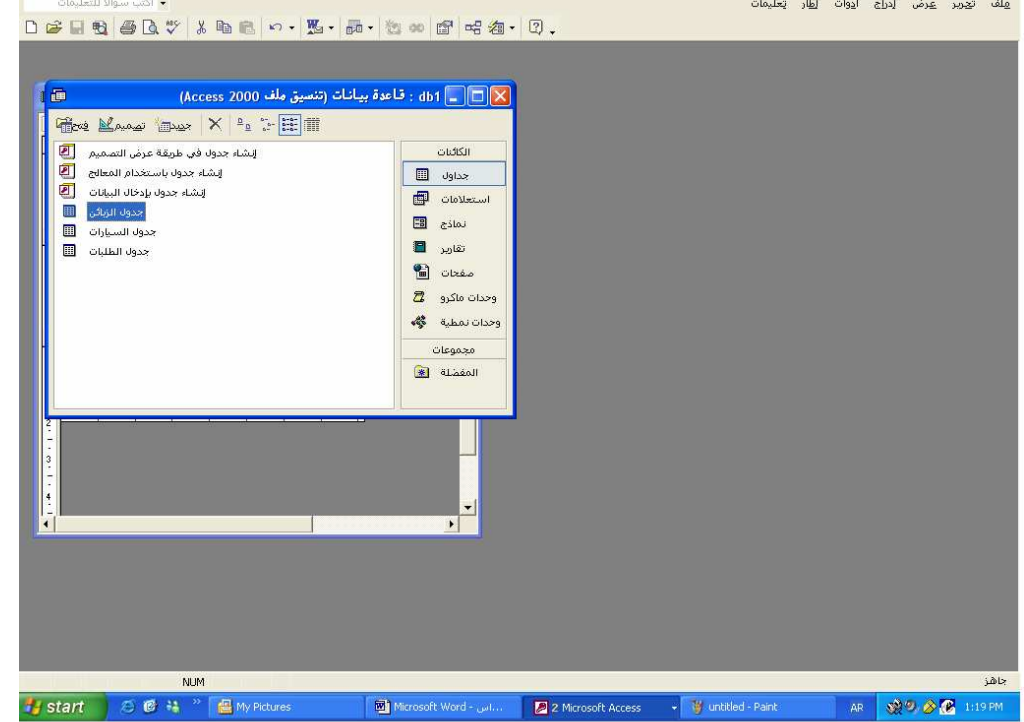

وتعبئتها بالبيانات المناسبة وبعد ذلك يمكننا إنشاء استعلام لأحـد الجـداول علـى حسب المعايير مثلا في جدول الزبون يمكننا استخدام المعيار 4 and 1 Between لتحديد الرقم من 1 إلى 4 في جدول الزبائن مـع اختيـار الحقول لتظهر في الاستعلام وهي حقل رقم الزبون – اسم الزبون-رقم الهاتف .

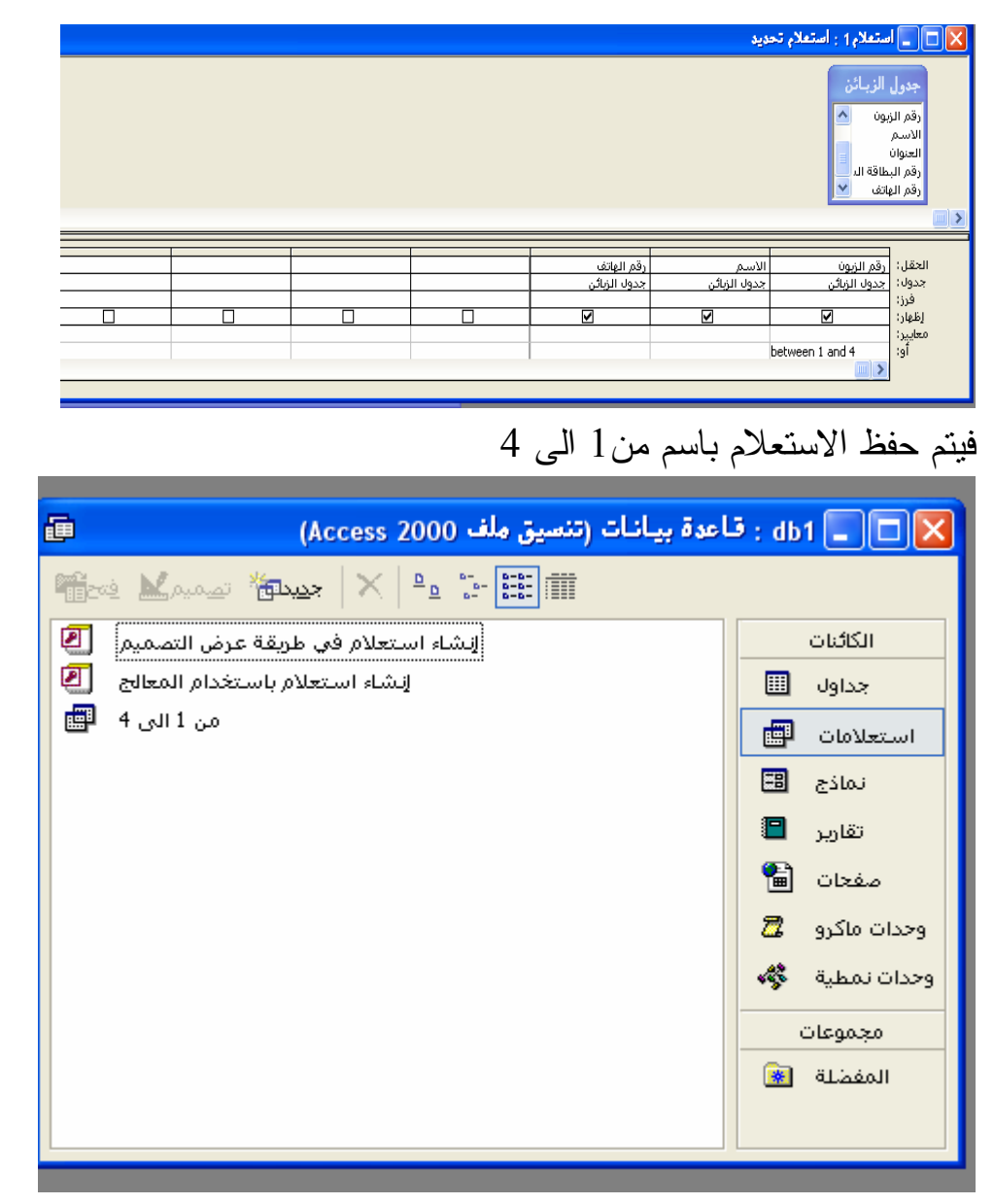

وعند عرض محتوى الاستعلام وذلك بالنقر المزدوج على اسمه أو الضغط علـــي اسم الاستعلام ثم الضغط على زر فتح تظهر الشاشة التالية :-

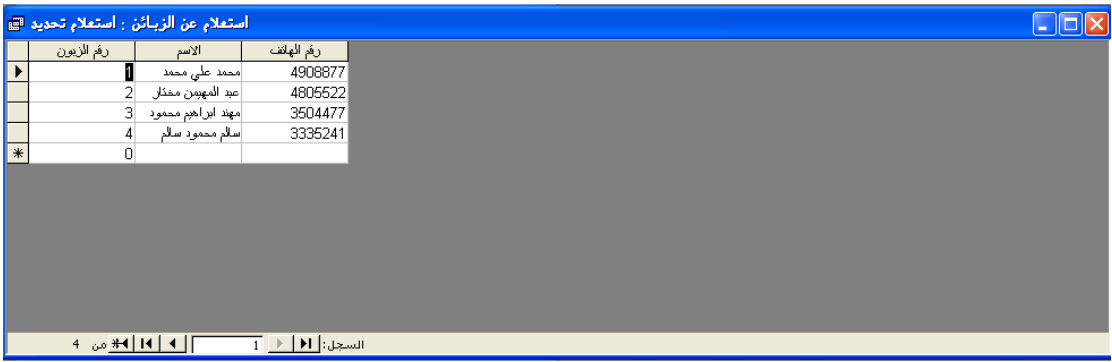

ملاحظة :- هناك العديد من المعايير المستخدمة في الاستعلام وقد استخدمنا واحد منها وهـو تعبير "between "أي تعبير (بين ) كما استعملنا في مثـال سـابق التعبيـر " =" ويمكننا استخدام تعبير ( اكبر من ) ويكتب على شكل <" " أو تعبير (اصغر من ) ويكتب على شكل >" " . **إنشاء وطباعة التقارير**  يمكننا برنامج accessمن إخراج المعلومات المطلوب من قاعة البيانات بطريقـة واضحة وجذابة حيث نلاحظ أن التقرير قد يحتوي على :- 1 – رسم بياني chart صورة. $-2$ -3جدول . -4 قائمة . **التقرير التلقائي Report Auto**  ابسط طريقة للحصول على تقرير مطبوع هي طريقة التقرير التلقائي التي يقـوم فيها نظام اكسس بإعداد التقرير دون تدخل المستخدم بناء على طلبه . فمثلا لطباعة تقرير تلقائي عن جميع الزبائن مرتب أبجديا حسب الاسم يمكننـا أن نتبع الخطوات التالية :- -1 إنشاء استعلام باسم ( ترتيب أبجدي للزبائن ) حيث نستخدم خاصية ( الفرز التصاعدي ) لحقل الاسم . -2 انقر على اسم هذا الاستعلام في قاعدة البيانات. -3 من قائمة الأمر (إدراج )في القائمة الرئيسية انقر على الاختيـار تقريـر . Auto Report تلقائي -4 سيظهر لنا التقرير الجديد على الشاشة .

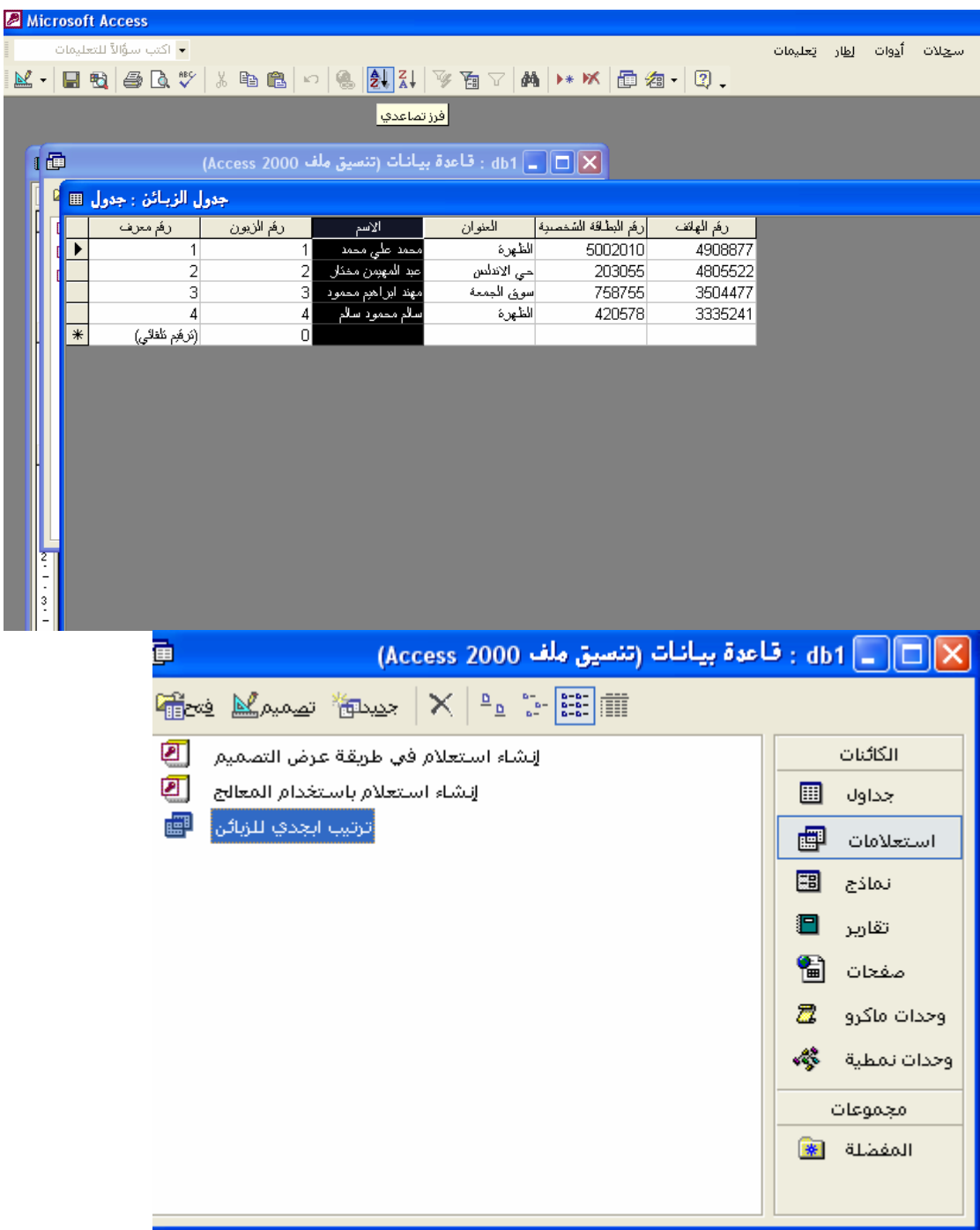

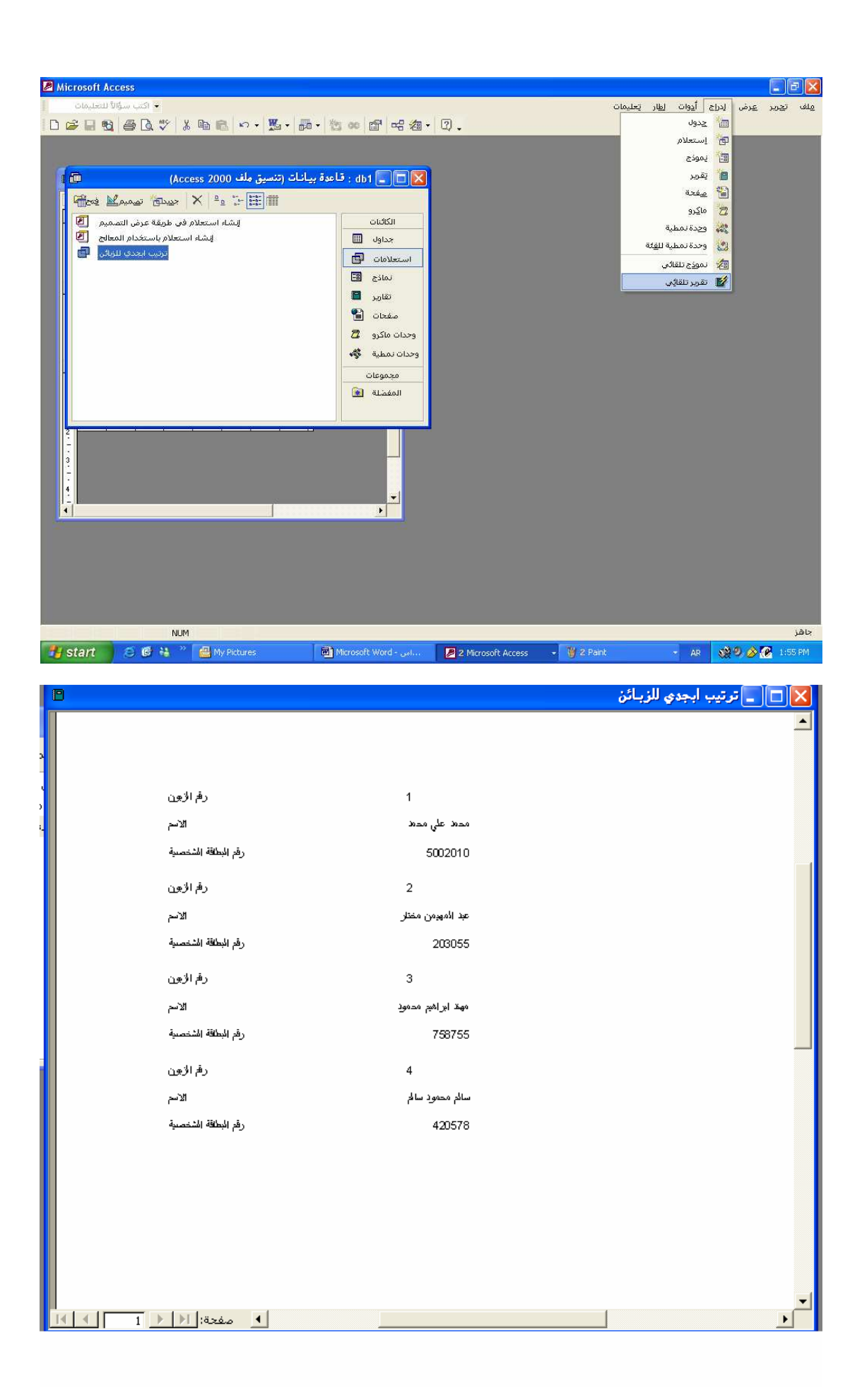

**رأس التقرير**  من الضروري أن يكون للتقرير عنوان مناسب يعبر باختـصار عـن محتوياتـه ويسمى هدا العنوان في نظام اكسس براس التقرير ويمكن كتابـة العنـوان بخـط عريض أو بلون يميزه عن باقي التقرير **تصميم التقرير** 

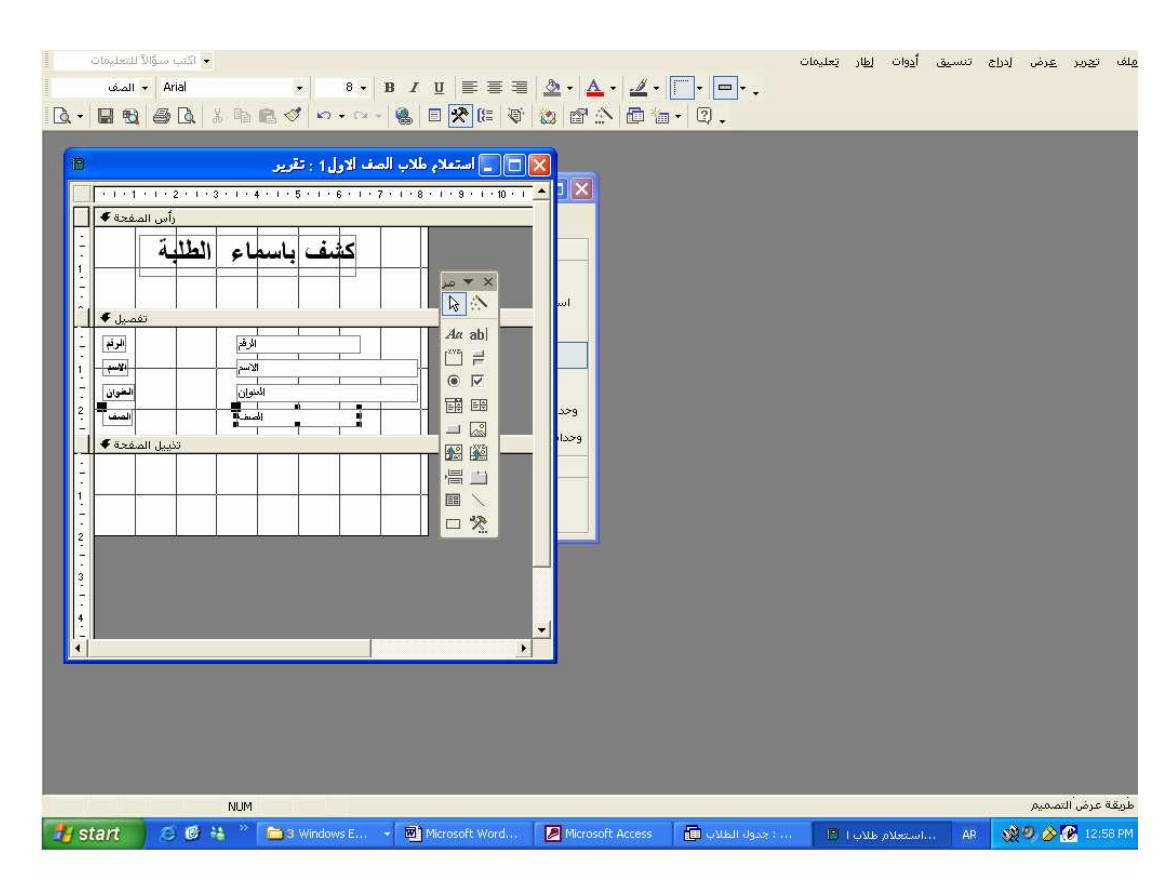

لاحظ أن عنوان التقرير تم تخزينه في راس التقرير وان عنـــاوين الأعمـــدة يــتم تخزينها في رأس الصفحة .

**مربع الأدوات** 

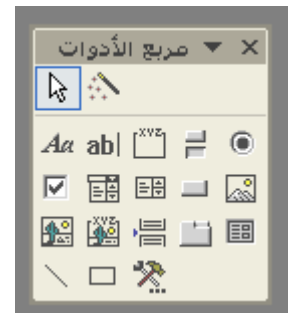

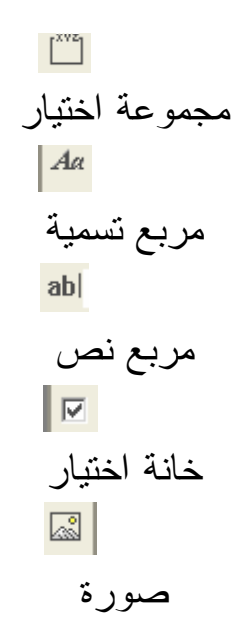

#### **مثال لإنشاء تقرير**

لإنشاء تقرير ننقر أو نضغط على الاختيار (تقارير ) في مربع قاعـدة البيانـا ت ليظهر لنا خياران هما :-

> -1 إنشاء تقرير في طريقة عرض التصميم . -2 إنشاء تقرير باستخدام المعالج .

> > كما في الشكل التالي :-

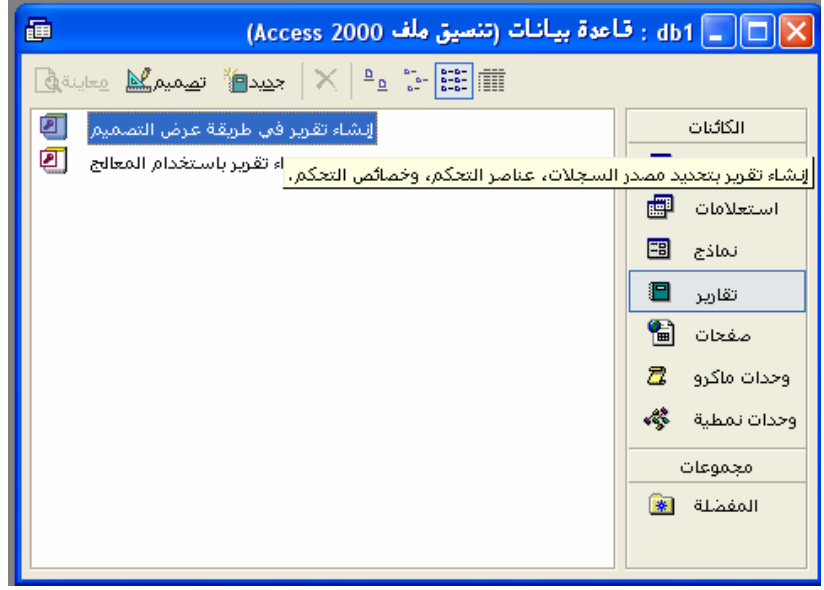

.<br>X <mark>□ □ نفريو 1</mark> : نفويو  $\Box$  $\begin{array}{l|ccccccccccccccccccc|}\hline \multicolumn{3}{c|}{\multicolumn{3}{c|}{\multicolumn{3}{c|}{\multicolumn{3}{c|}{\multicolumn{3}{c|}{\multicolumn{3}{c|}{\multicolumn{3}{c|}{\multicolumn{3}{c|}{\multicolumn{3}{c|}{\multicolumn{3}{c|}{\multicolumn{3}{c|}{\multicolumn{3}{c|}{\multicolumn{3}{c|}{\multicolumn{3}{c|}{\multicolumn{3}{c|}{\multicolumn{3}{c|}{\multicolumn{3}{c|}{\multicolumn{3}{c|}{\multicolumn{3}{c|}{\multicolumn{3}{c|}{\multicolumn$ رأس المفحة ♦  $\frac{1}{2}$ \_تفصيل ♦ .<br>تذييل الصفحة **♦** ▼  $\mathbf{r}$ 

نقوم بالنقر على الاختيار الأول سنحصل على الشاشة التالية :-

يبين هذا الشكل أن صفحة التقرير تتكون من ثلاثة أجزاء هي :-

-1 رأس الصفحة ( أي عنوان الصفحة ) -2 تفاصيل الصفحة( أي أسماء الحقول ) -3 تذبيل الصفحة ( أي الهامش السفلي الذي يوضع فيه عادة رقم الصفحة ) يمكننا إنشاء تقرير بسيط بعنوان (قائمة بأوائـل الطلبـة ) حيـث نـستخدم الأدا ة (تسمية) في كتابة عنوان التقرير وعناوين الأعمدة

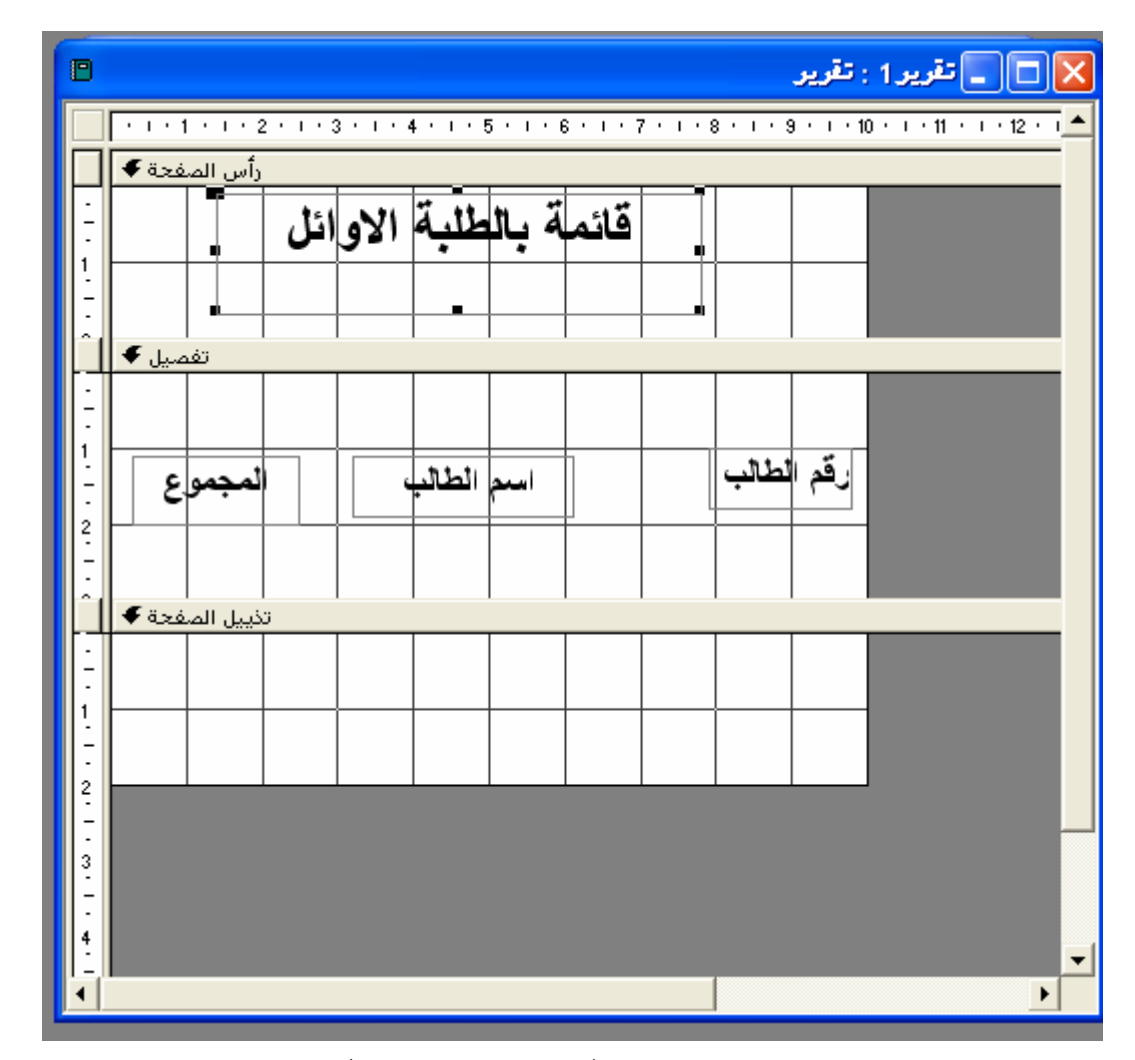

ولتحديد خصائص هذه العناوين مثل (نوع وحجم الخط ) انقر نقرا مزدوجا علـى العنوان فيظهر المربع المبين ويسمى مربع الخصائص :-

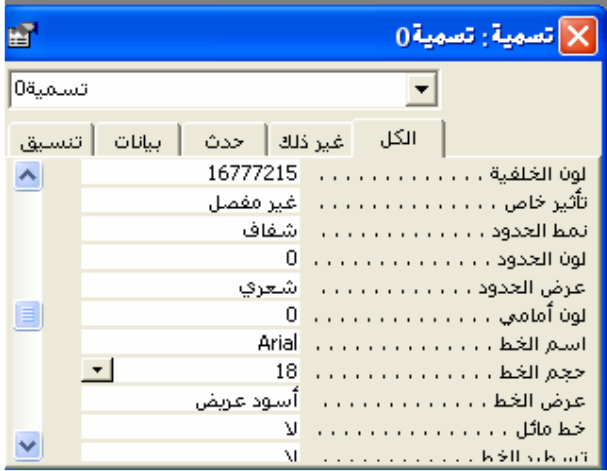

ويستخدم مربع الخصائص لتحديد الخصائص المبينة في هذا الـشكل مثـل نمـط الخلفية وحجم ا لخط ولونه فمثلا نلاحظ أننا قمنا بتحدي حجم الخط لعنوان التقرير برقم 18 ونوعه Arial . **أسئلة -:**  س/1 كيف يتم الدخول على برنامج الاكسس؟ س/2 ماهو المفتاح الرئيسي؟ س/3 ماهي شروط المفتاح الرئيسي ؟. س/4 ما فائدة الأمر جديد في قائمة ملف ؟ س/5 ماهو التقرير التلقائي ؟ س/6ماهي أجزاء التقرير ؟. س/7 كيف يتم تكوين جدول في قاعدة البيانات؟

## **إعداد :** - **م/ سراج حمادي المبروك طرابلس / ليبيا**  SERAG\_XXX@YAHOO.COM